# **Description: Designer Denim Jacket By Cindy Hogan**

The Denim Jacket has long been a staple in our closet and was extremely popular in the 1980's. Think of it as the "Little black dress of Jackets". We can dress them up or down. In the 1980's, it was popular to decorate denim jackets by hand with painting or rhinestones or a combination of fabric with paint. In ready to wear embroidered and embellished jackets like this were usually expensive! To get a lovely embroidered one, we had to spend quite a bit of money, or a lot of time embroidering by hand. Now with our embroidery machines, you can take a simple shape and embroider beautiful jeans jackets to compliment your tastes and personal style. If the denim color is not your style, you can also find them in lovely colors to compliment your wardrobe as well. One of the wonderful things about using geometrics in a design is that if you don't hoop exactly straight, no one will ever know.

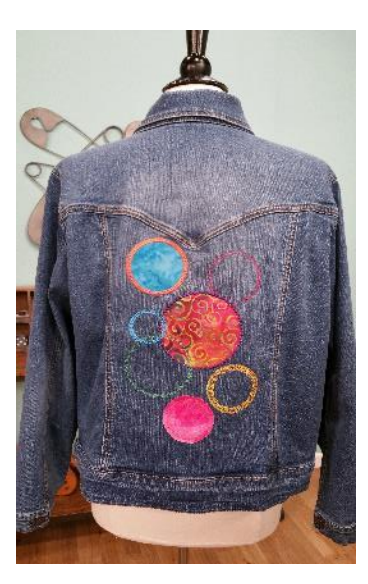

#### Materials

- Denim Jacket
- 3 different fashion fabric scraps
- Iron on double sided backing for applique
- 8 embroidery threads of your choice
- Legal Paper to print template (for large design)
- Downloaded templates
- If your embroidery machine doesn't accept the 8 x 12 hoop, you will print multiple templates on letter sized paper
- Adhesive Wash away stabilizer
- Tear away Stabilizer (optional)
- Scan N Cut Digital cutting machine (or scissors to manually cut your fabric in the hoop).
- Standard mat prepared with the High Tack Adhesive Fabric support sheet
- Standard cutting blade
- Embroidery bobbin thread
- 8 x 12 inch hoop for large design already combined.
- $\bullet$  5 x 7 inch hoop or above if you don't have 8 x 12 inch capability
- BES Embroidery Lettering 3 software was used in this project with the applique shapes that were built into the software. Most embroidery software programs have shapes built in that can be turned into applique.

## **Before you begin**

Measure the height and Width of the area to embroider.

#### **In embroidery software**

Choose a hoop size that will accommodate the size of the area you wish to embroider. In this step, it can be a hoop bigger than your machine will accommodate.

If your software has the ability to allow you to take an image of the fabric and bring it in as a background, take a picture of the fabric and then bring it in as a background. This will help you choose colors that are appealing.

In your embroidery software, bring in a shape and turn it into an applique. If you are using the BES Embroidery Lettering 3 software program, choose Add Design and then Add Applique Design. Choose the Circle applique in BES Embroidery Lettering 3. If you prefer to use squares, rectangles or triangles, you can do that as well. Have fun with this part. Let your creativity flow.

Place the Circle in the Center of the hoop. Resize it to about 4  $\frac{1}{2}$  inches. In BES Embroidery Lettering 3, left click on the design page to insert the circle and then in the Properties window, transform to a size of 4 ½ inches. If your machine only accommodates a 4x4 hoop, make the first circle 3.94 inches instead.

Copy the circle and Paste it onto the page. The BES 3 software, allows you to right mouse click on the design and choose Power Copy. This lets you draw the same shape over and over at the size you want by left mouse clicking and dragging. This way you can see if your design will fit in the space.

Change the color.

Move it and resize to a smaller size. The first circle will be the largest. In BES Embroidery Lettering 3, you can just pull a design from the corners to resize without using a numerical value.

Continue copying and resizing until you have 7 circles of different sizes and colors. Move them around on the hoop until they are visually appealing.

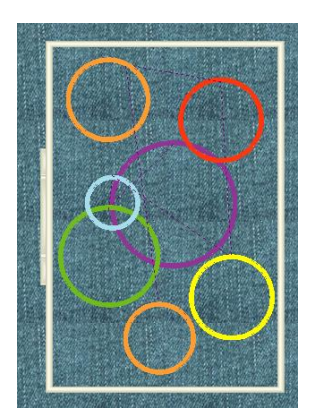

If your software has the capability of changing stitch types, it is fun to apply a different covering stitch for all the circles. In BES Embroidery Lettering 3, click on a circle and then in the Properties window, choose Motif from the Applique type pull down menu.

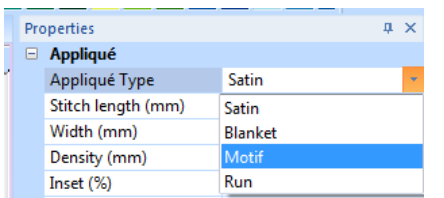

To the Right side of the word motif further down, left mouse click to bring up a pull down menu of motif stitches. Select one and then click apply. You can play around with these until you find one that you like. If you change the Motif Stitch length, you will also get different looks. Every time you make a change in BES Embroidery Lettering 3, you should click Apply.

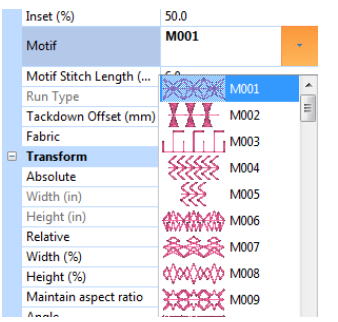

Do this for all of the circles. If you want one of the circles to be a raw edge applique, you can change the Applique type to Run and the Run Type to Bean and then click Apply.

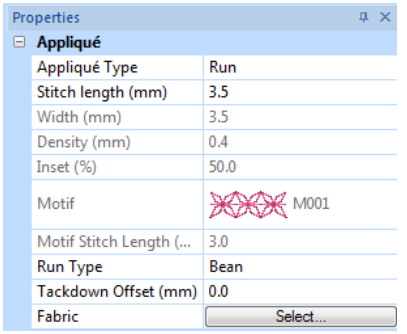

If you have overlapped designs, make sure you reorder them to embroider in the order that you would like. I have all my pieces that I am planning on using as applique embroidering first. With the exception of one piece. That way I can stay at the embroidery machine until all the applique pieces are embroidered and then finish the design without babysitting the machine.

If there are elements of the design that you don't want to have bee applique, you can remove the placement and tack down stitches. In BES Embroidery Lettering3, right mouse click on the element in the design window and choose Preserve as Stitches. In the Sequence window the applique will be broken into 3 parts. In the Sequence window, select the first 2 stitches of that part and press delete on the keyboard to remove them from the design.

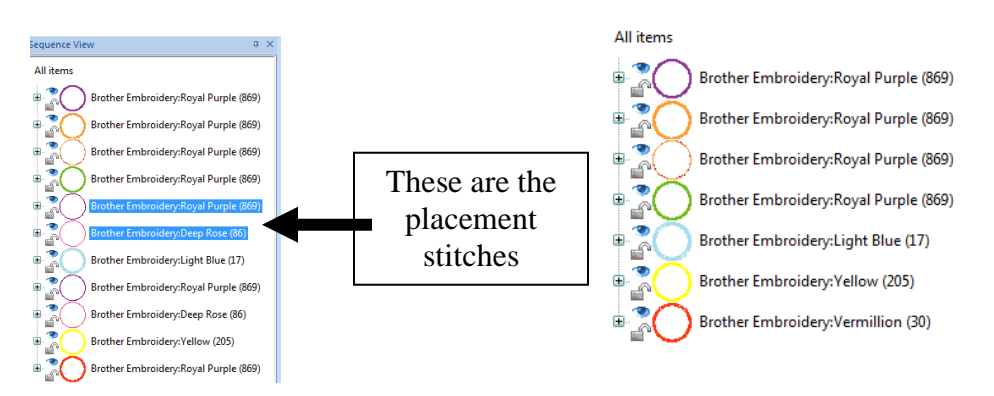

Save the design and then print out a template of the design. If you use legal paper for your printer, the entire design can print on one page. I would print this out even if I had a machine that's largest hoop is a 4x4 so that I have an idea of where the designs should be placed overall.

In BES Lettering 3 there is a new feature to work with Digital Cutting machine to cut out the applique shapes. This is located on the tools tab.

In the Sequence Window, click on the shapes that you want to use applique fabric with (to select multiple, hold down the Ctrl key and left click on each one that you want to be applique). If you didn't Preserve as stitches, you don't have to select anything, they will all convert to artwork.

Click on the Tools Tab and then Choose Scan N Cut.

Artwork will be created for each of the pieces that were selected (*if you preserved as stitches if not, artwork will be created for every piece. You can delete the ones that you don't want to be applique pieces*).

From the File pull down menu, choose Export Artwork and choose PNG as the file type. This will allow you to use the Scan N Cut Canvas or software for your digital cutting machine. Note: if you are using another cutting machine, you can choose Export SVG.

Open an internet Browser window and login to the Scan N Cut Canvas. This is a free program that allows you to work on a larger screen and save paper. If you don't have an account, sign up for one.

Click on the image trace button  $\mathbb{R}$ . Click Browse and locate where you saved the circle artwork and then click OK.

Your FCM files have been created. I suggest adding 1mm to the size of each circle to ensure the fabric is caught and doesn't fray. If you are planning on doing raw edge applique for one of the circles, increase the measurement by 10 mm on each side. To resize them, click on a circle and

then click on the Properties button  $\Box$ 

Increase the size by 1mm and press Enter on the keyboard.

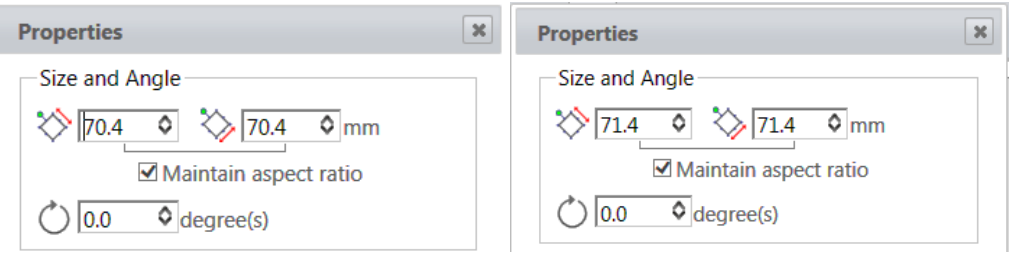

Click the Download button. Place a usb stick in the computer and then right mouse click and choose Save Target as. Choose the usb device and press Save. The file will be converted to an FCM file and can be taken to the Scan N Cut to cut out the applique pieces.

If you don't want to use the Scan N Cut Canvas, you can go to Print Preview from the File pull down menu and click on Settings. Remove the Checkmark in front of Show Crosshair, click Ok and then click Print. Scan the Print into the Scan N Cut and resize in the Editing window there. Or cut the pieces out by hand. If you don't have BES Embroidery Lettering 3, you can copy the placement stitches into a new window of your embroidery software and Print those out to manually cut around or use in a digital cutting machine.

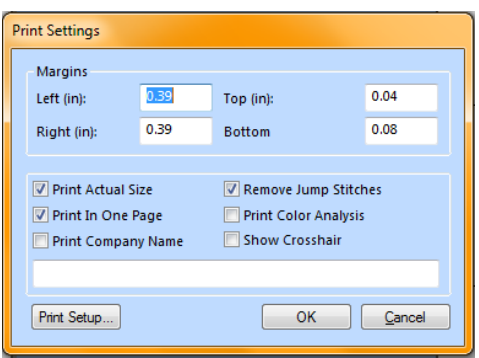

One last thing in the software.

If your machine can't accommodate the hoop that you have selected, open a new window and copy and paste individual designs into new windows. This will allow you to print templates for each of the designs in your software so that you can embroider then individually.

#### **Preparing for the embroidery:**

Mark the Center of the Area you plan on embroidering.

Hoop a piece of Water Soluble Adhesive Stabilizer.

Score the inside of it and peel away the backing.

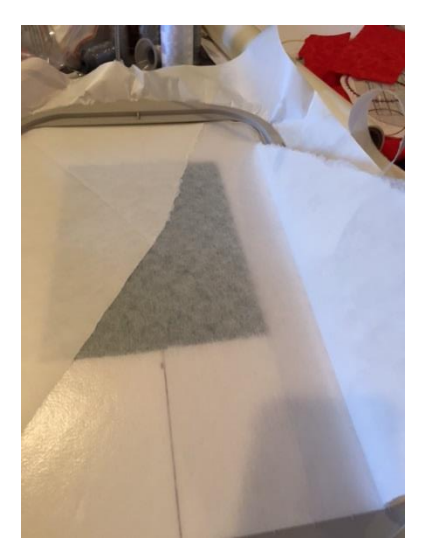

Lay the jacket onto the hoop with the collar facing you, basically upside down. In my photo below, the bracket that attaches to my machine is on the left (the side where it attaches to my machine) with the bottom of the jacket at the top of the hoop. This means I need to rotate my design at the machine, but it makes it easier to manage with the arm of the machine. I have a hooping station where I use a PAL light when hooping so that I don't have to draw a lot of marks on my fabric. It comes in very handy.

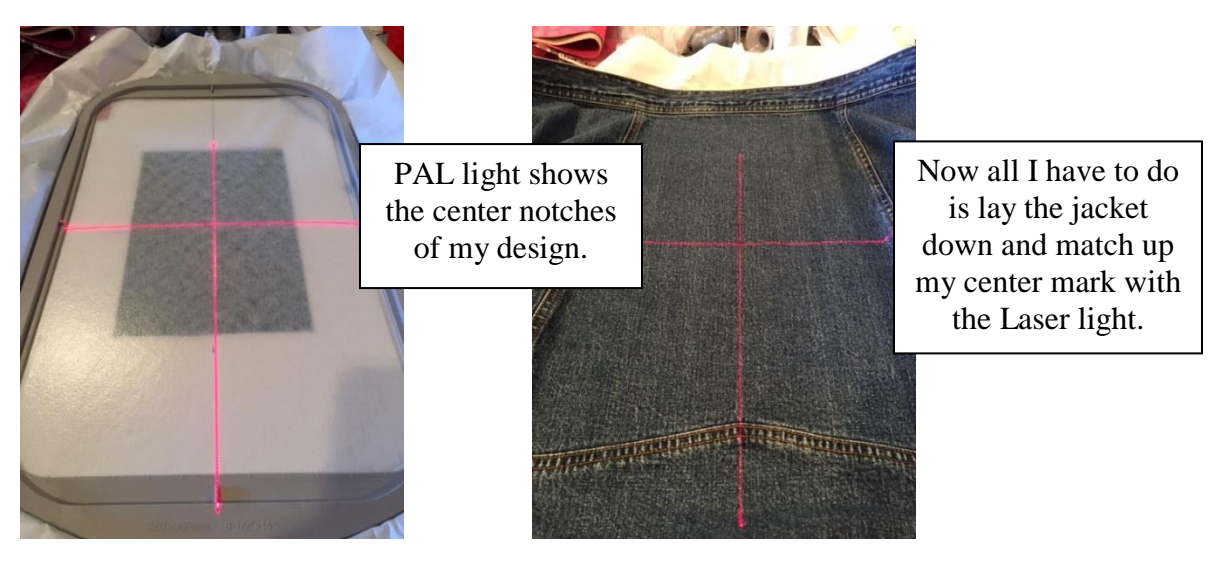

If you don't have a PAL, no worries, just get out the grid that comes with your embroidery hoop and lay it on top of the project then align up the grid lines with the center mark. The adhesive stabilizer makes it easy to lift and shift the garment.

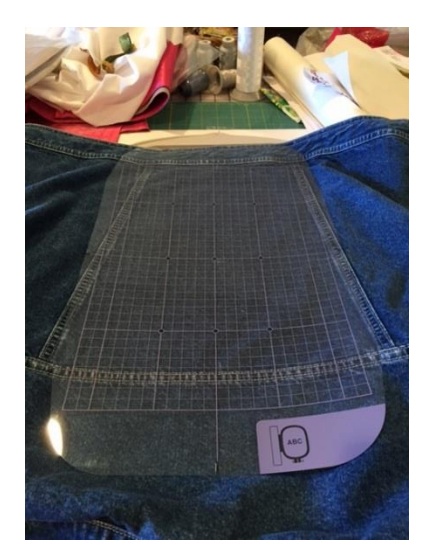

### **At the Scan N Cut**

Iron on backing to the pieces of fabric that you would like to use for your applique pieces.

If you don't want to use a backing, you can stiffen the fabric with a product such as Sullivan's Spray Stabilizer or Terial Magic. Both wash out, but will stiffen the fabric to have a clean cut on the Scan N Cut and reduce the fray. Terial Magic will have the least amount of fray.

Place the fabric on the Standard cutting mat with the paper backing removed face up on the mat. If you are not using backing, place a High Tack Adhesive Fabric support sheet on the Standard mat before you place your fabric face up. The adhesive backed fabric doesn't need the support sheet.

Before cutting, it is best to do a test cut to find the appropriate settings for your cutting machine and blade depth. A good starting point is the Standard Blade between 3 and 4 and the Cut Pressure at 2. If you have been cutting paper or other blade dulling substance, you may need to increase these settings.

Load the FCM file created either from the Scan N Cut Canvas or from the Print out that you scanned.

Press the Scan button to scan the fabric on the mat.

Press the Edit button and move the circles into place over the fabric pieces.

Press OK and then Press cut.

Remove the Cut pieces and set aside for embroidery.

#### **At the Embroidery Machine**

Insert the hoop into the machine and float a piece of lightweight tear away stabilizer between the hoop and the machine.

Open the design and rotate it so that the design is upside down.

I also added a basting stitch on the machine. This can be done in software if you don't have a basting stitch on your embroidery machine. In BES Embroidery Lettering3, there is an auto baste button you can use.

Begin the embroidery and continue until you come to the placement stitch of the first applique. Note: although I created applique designs for all my circles, when I don't plan on using a piece of fabric, the placement and tack down stitches can be forwarded through on the machine. If you use the design I created, available on my website: [www.cynthiasembroidery.com,](http://www.cynthiasembroidery.com/) the placement stitches have been removed for you on the design elements that are not going to be used as appliques.

Embroider to the placement stitch for the first applique. This is my raw edge applique piece with a bean stitch.

Fold the circle into fourths, mark the center of the circle with the printed template, place a small dot of washable stick glue on the garment, place the circle on the center mark, unfold and finger press the applique fabric onto the garment.

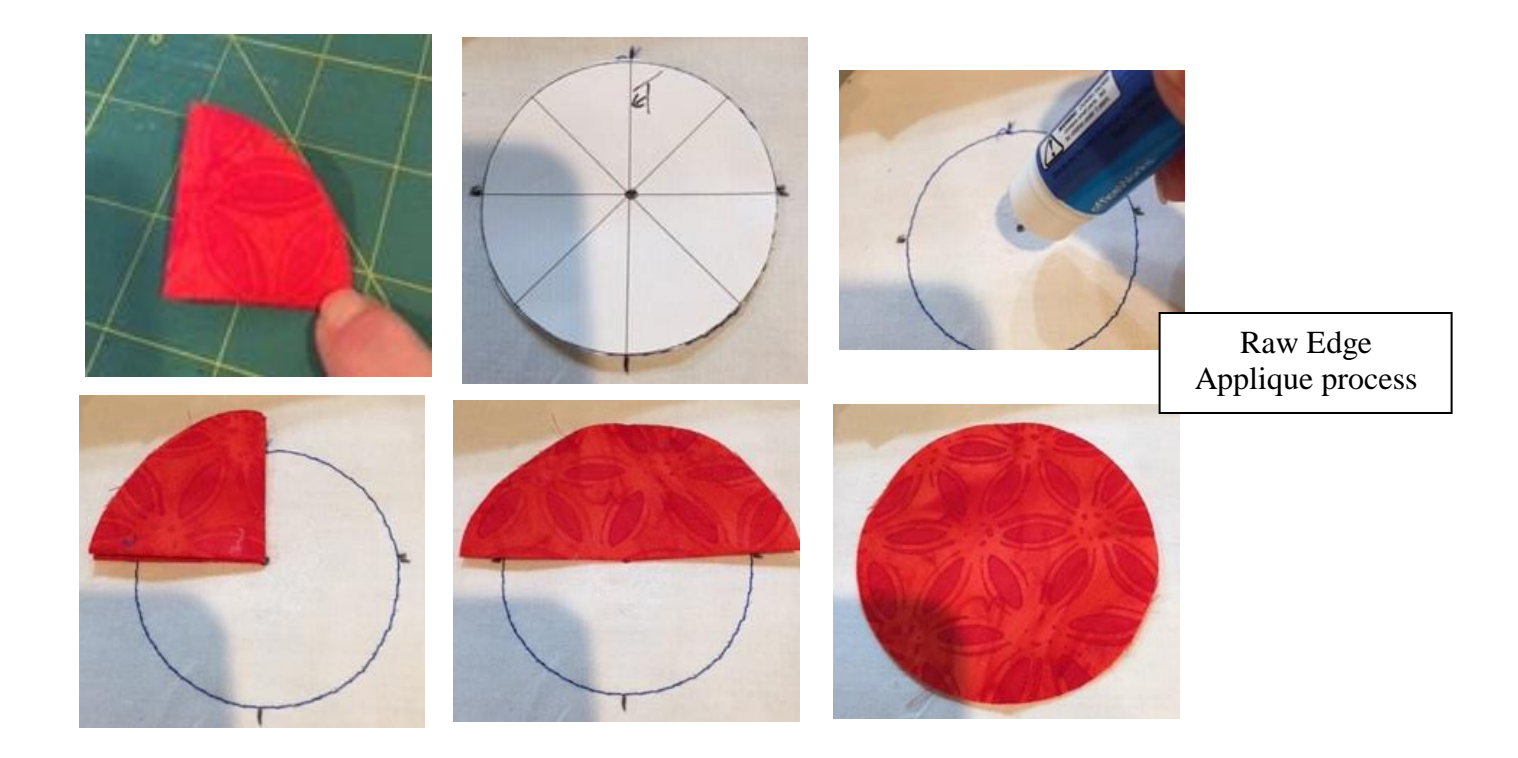

The next item to stitch in my design is a decorative circle and then the placement stitch for the second applique. After the placement stitch for the applique stitches, place the fabric over the placement stitch. I personally take it to my ironing board and press it onto the garment so that it doesn't shift. You can place a small dot of glue there instead.

Take the hoop back to the embroidery machine and stitch the rest of the applique. Repeat the process for all the applique pieces and then finish embroidering the design.